<span id="page-0-0"></span>Llywodraeth Cymru Welsh Government

# **Integrated Natural Resources Scheme**

Project Development Grant How to Complete Guide

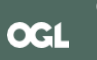

# **Integrated Natural Resources Scheme - Project Development Grant Guidance**

These instructions will give you step-by-step guidance on how to complete your Integrated Natural Resources Scheme - Project Development Grant

The Welsh Government produces this guidance in Welsh and English as required under the Welsh Government Welsh Language Scheme.

If you are encountering problems or are unable to access our website, please contact the RPW Online Helpdesk on 0300 062 5004.

# **Contents**

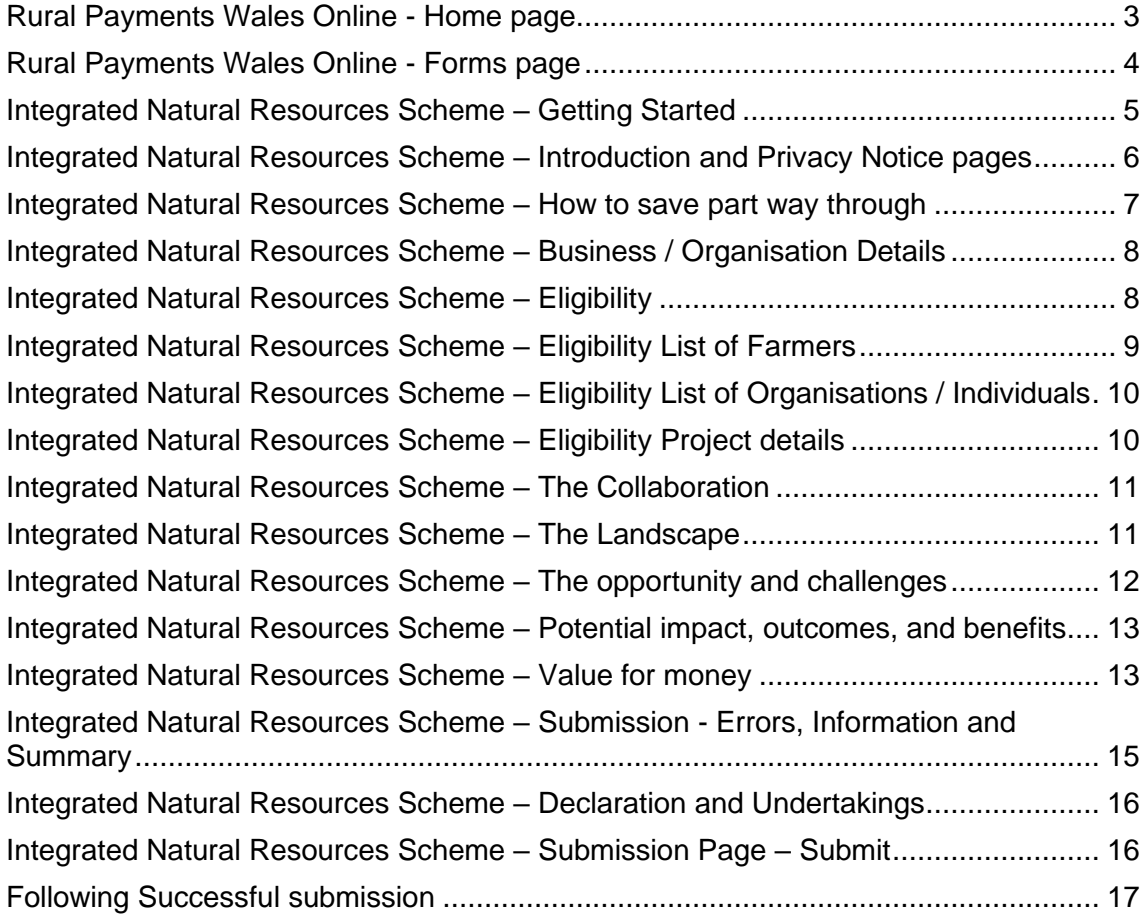

#### <span id="page-2-0"></span>**Rural Payments Wales Online - Home page**

To register your business details for the first time, you need to complete the online [registration form.](https://gov.wales/rpw-online-how-register) Please refer to the [how to register guidance](https://gov.wales/rpw-online-how-register) for further details. The vast majority of changes to business details can be done online. However, Welsh Government may require further details on any major changes. Please contact the Customer Contact Centre for further information.

Log into your RPW Online Account - enter your User ID and Password in the boxes and click the **Sign in** button.

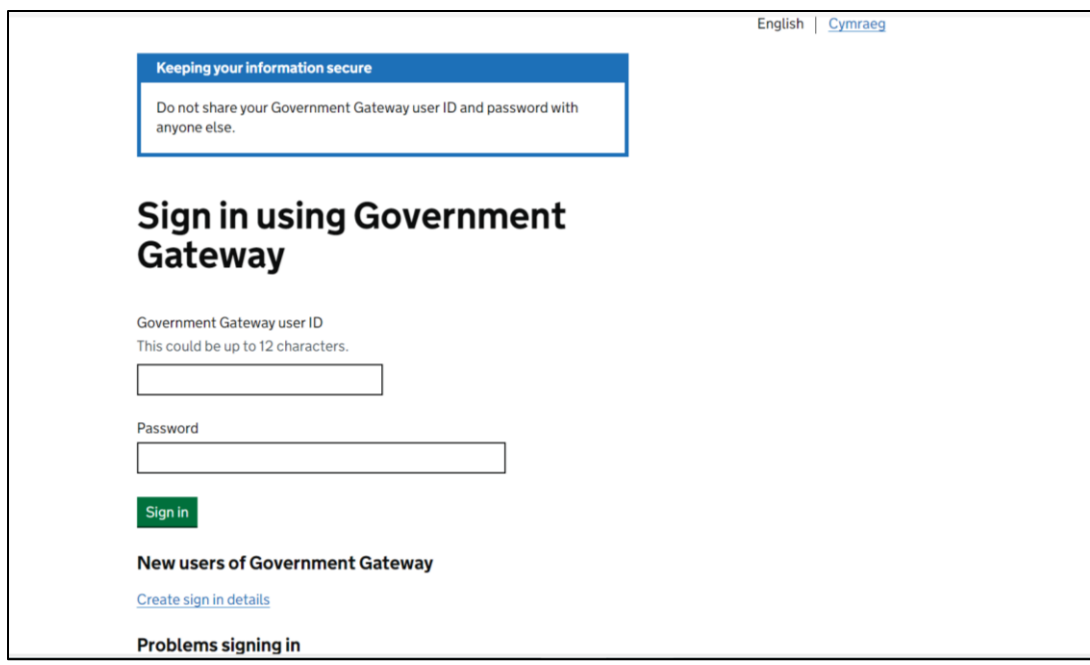

If you are encountering problems or are unable to access your online account, please contact the RPW Online Helpdesk on 0300 062 5004.

Once logged in to your online account the RPW Online 'Home' page will appear.

## <span id="page-3-0"></span>**Rural Payments Wales Online - Forms page**

Once logged in to your online account the RPW Online 'Home' page will appear.

In the Start a Form section at the bottom of the Home screen, the schemes open for applications are listed.

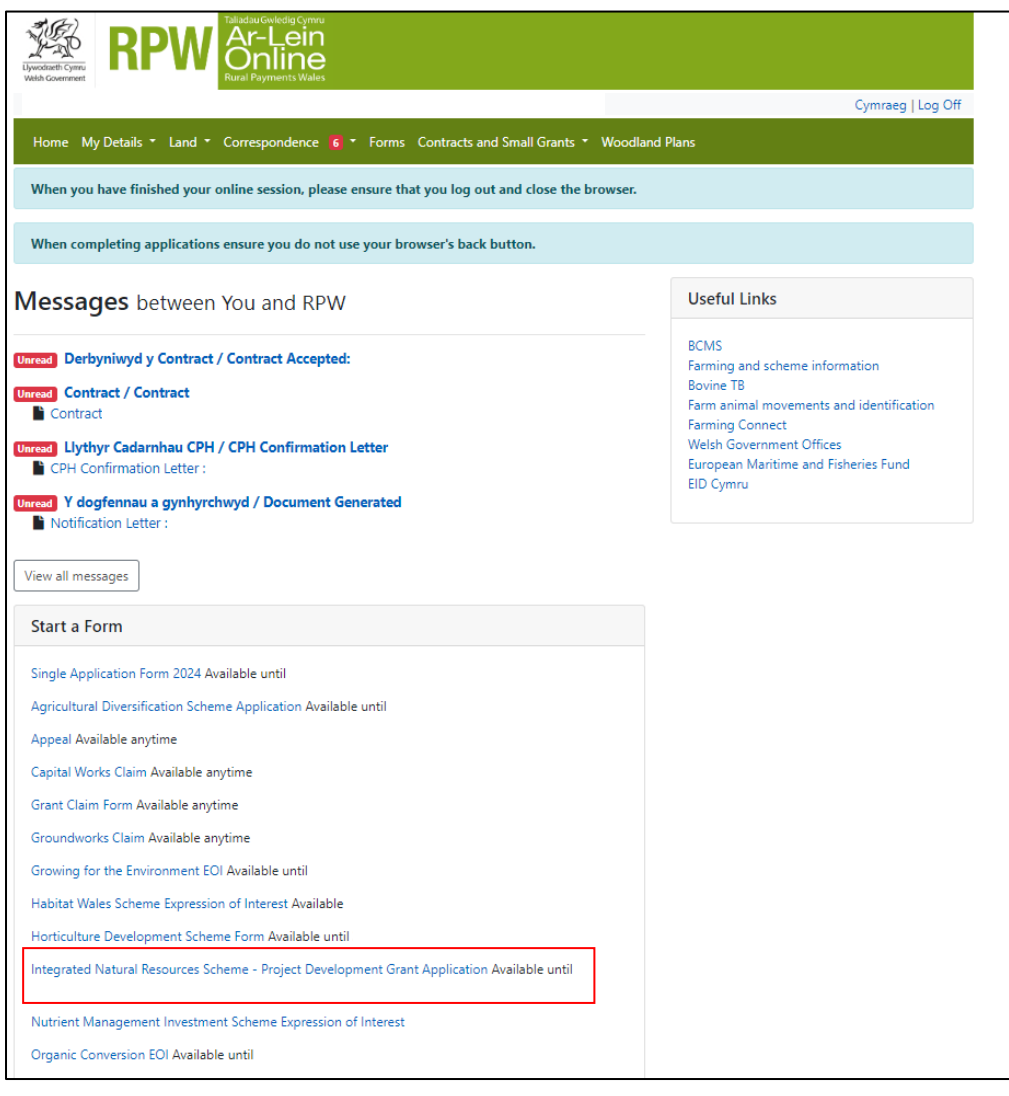

In the 'start a form' section shown above you will need to select 'Integrated Natural Resources Scheme Form'. To Navigate through the form beyond this point there will be 'Back' 'Save' 'Next' buttons at the top and bottom right of the page for you to navigate between pages. Please note that RPW has an automatic time out if left idle for too long so please 'save' your work as you go along.

To change the language at any time, click the Cymraeg button. This will allow you to choose the language your Application Form is displayed in.

# <span id="page-4-0"></span>**Integrated Natural Resources Scheme – Getting Started**

Once you have read the Integrated Natural Resources Scheme guidance, to start your grant application click the **Start Button**.

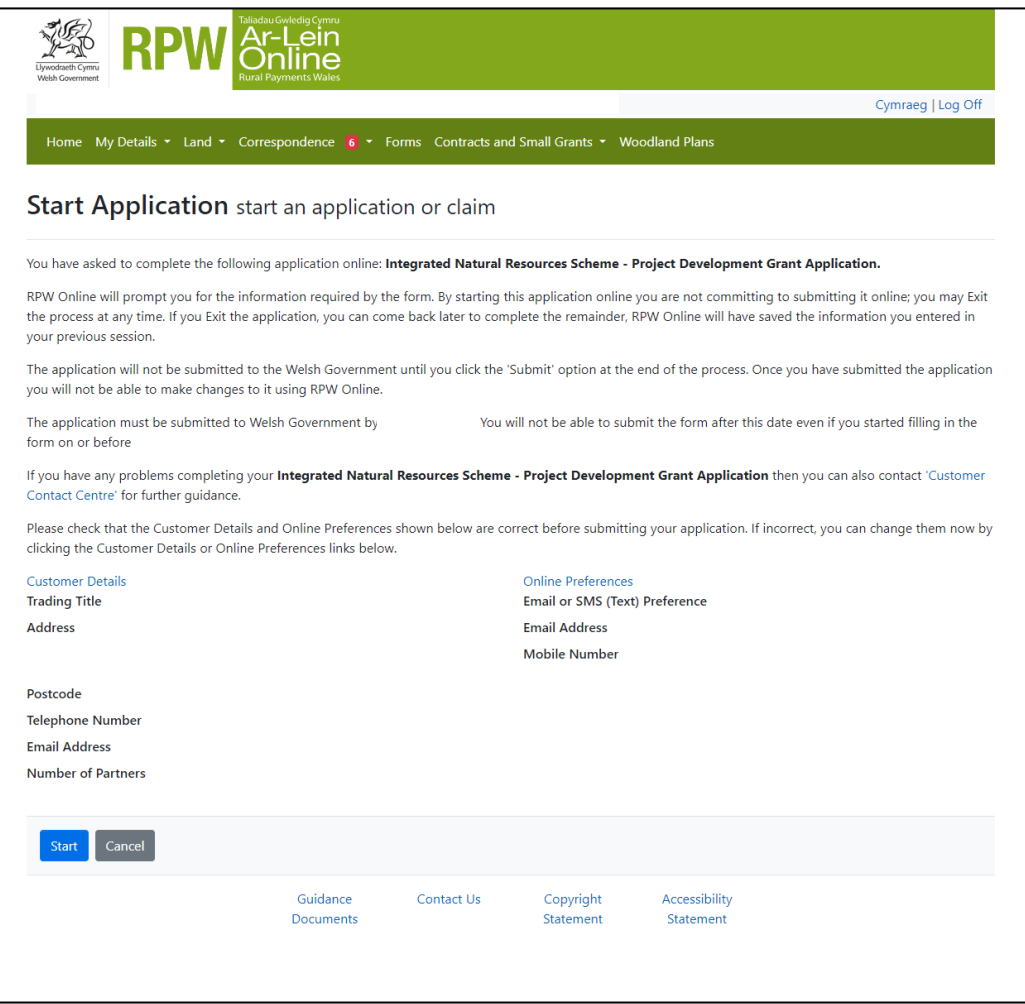

# <span id="page-5-0"></span>**Integrated Natural Resources Scheme – Introduction and Privacy Notice pages**

Once you have selected the hyperlink you will be taken to Introduction page and then a Privacy notice page. There are several hyperlinks to additional information and guides that you should read before filling out this application. You should ensure you fully understand the information on these pages before continuing.

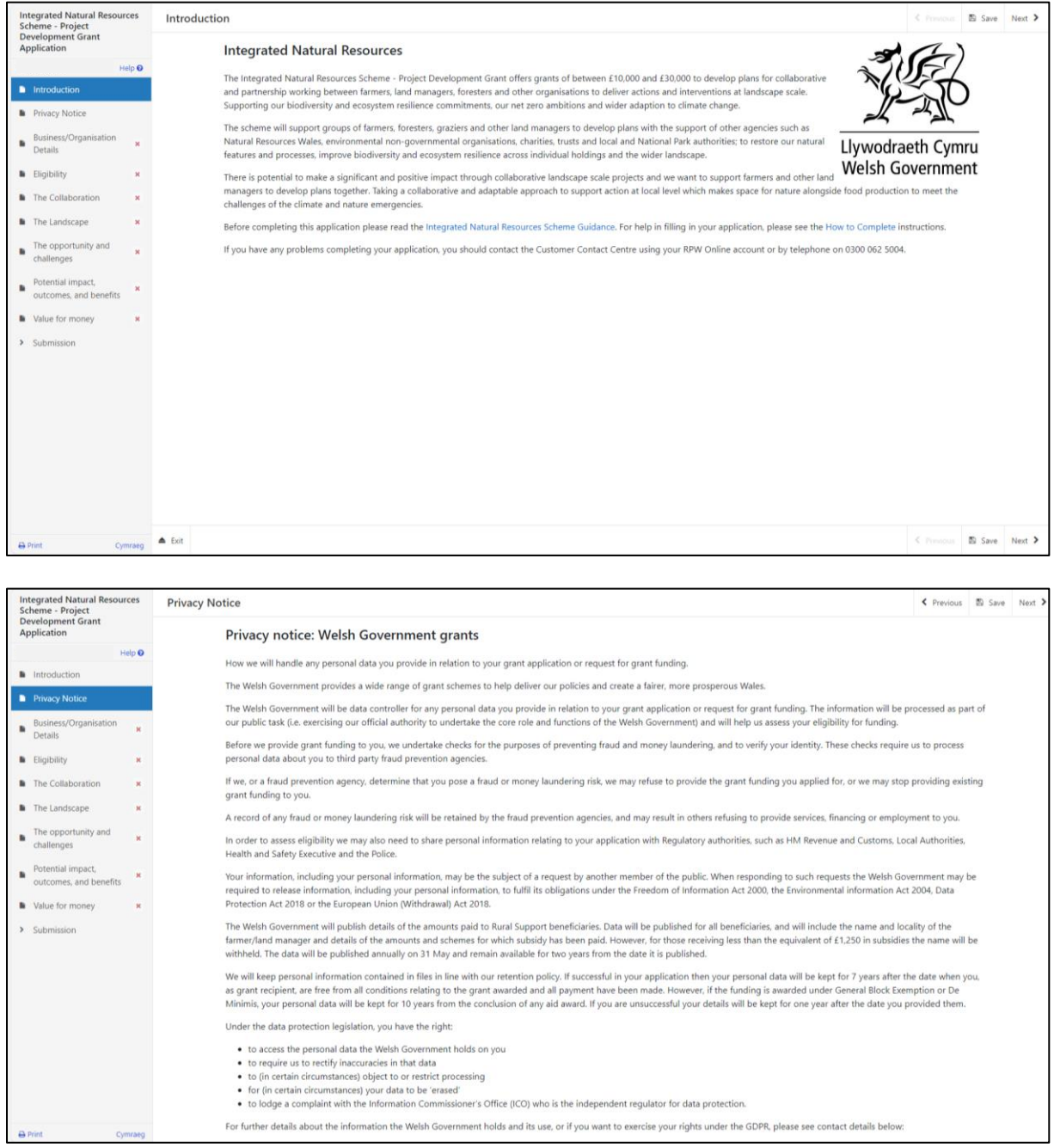

#### <span id="page-6-0"></span>**Integrated Natural Resources Scheme – How to save part way through**

While working through your application you may find you require additional information before you can complete the Project development grant. There is a 'save' function you can use to save the information you have input so far and securely exit the application without losing your progress.

When you log back in and click on the link to the Integrated Natural Resources Scheme link again you will be presented with a 'Continue application' page. There is important information you need to read, when you are ready to continue the application scroll to the bottom and select 'Continue'.

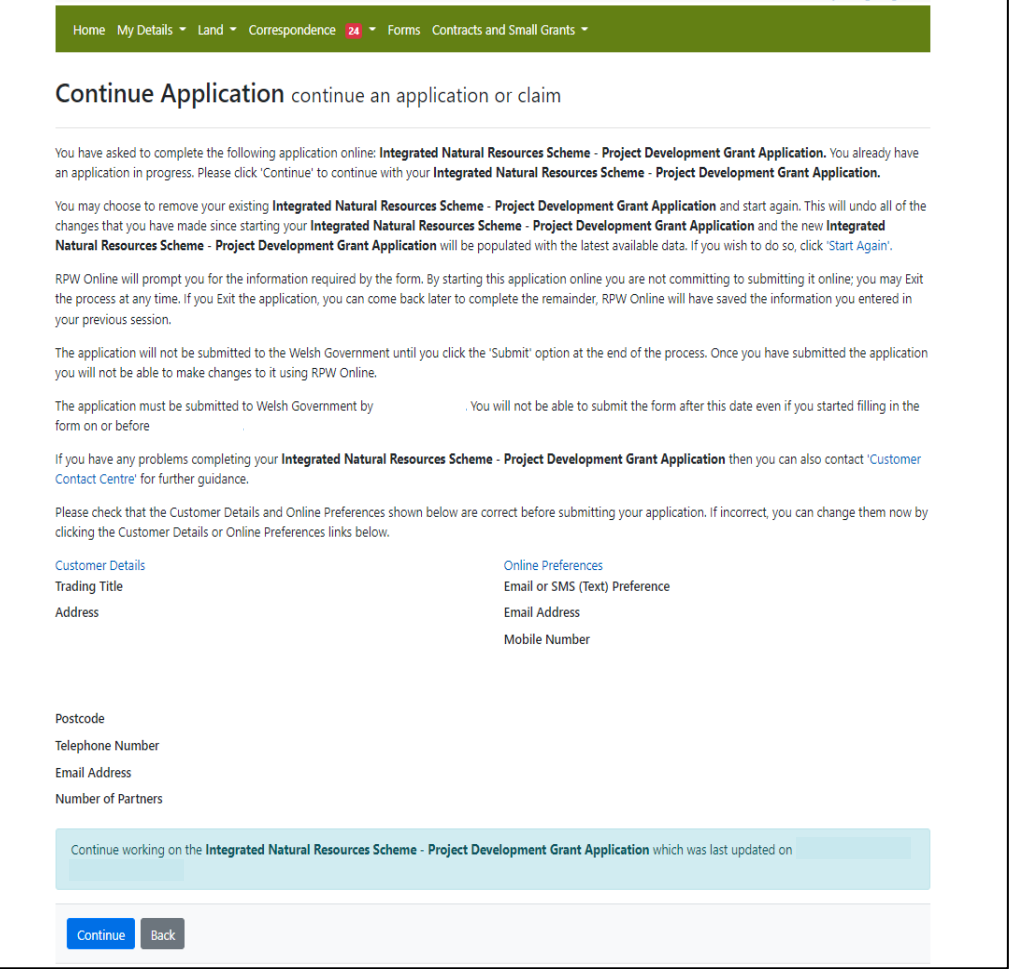

#### <span id="page-7-0"></span>**Integrated Natural Resources Scheme – Business / Organisation Details**

You must answer all questions on this page. Where written details are requested, please provide as much detail as possible. Before entering information, ensure you have read the Integrated Natural Resources Scheme [Guidance.](https://www.gov.wales/integrated-natural-resources-scheme-rules-booklet)

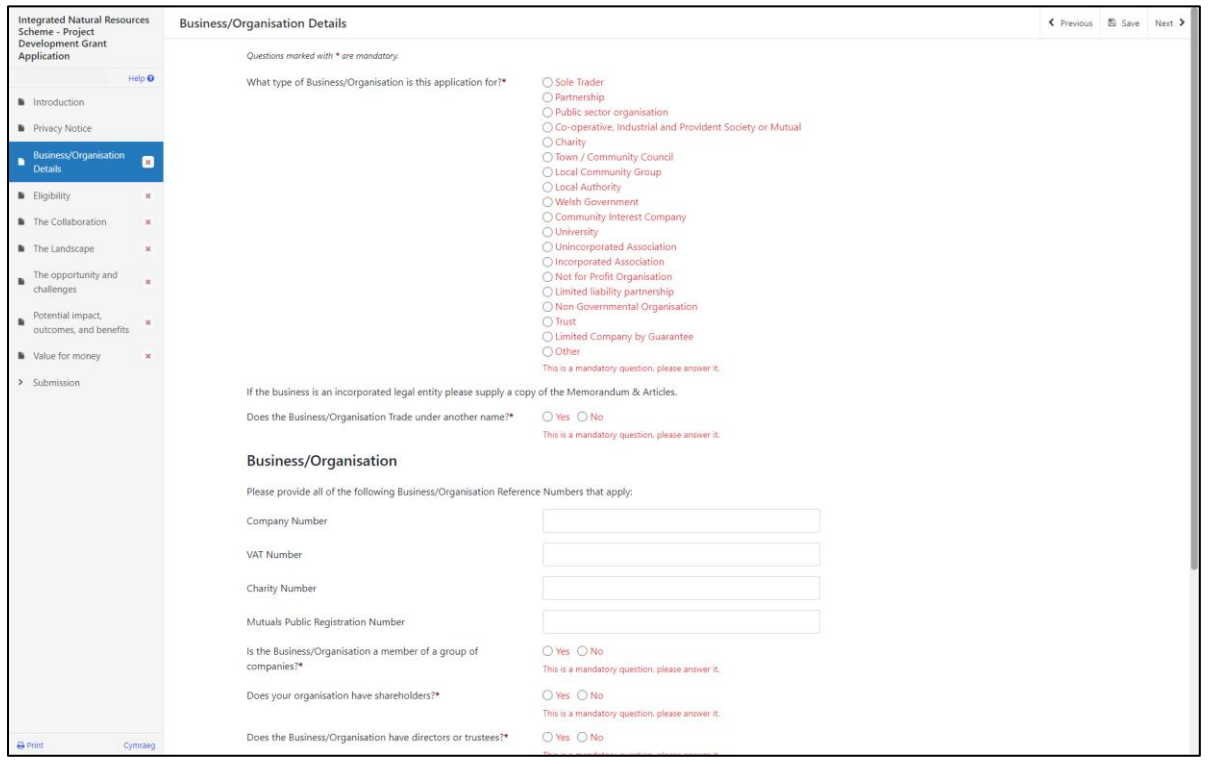

#### <span id="page-7-1"></span>**Integrated Natural Resources Scheme – Eligibility**

You must answer all questions on this page. Where written details are requested, please provide as much detail as possible. Before entering information, ensure you have read the Integrated Natural Resources Scheme [Guidance.](https://www.gov.wales/integrated-natural-resources-scheme-rules-booklet)

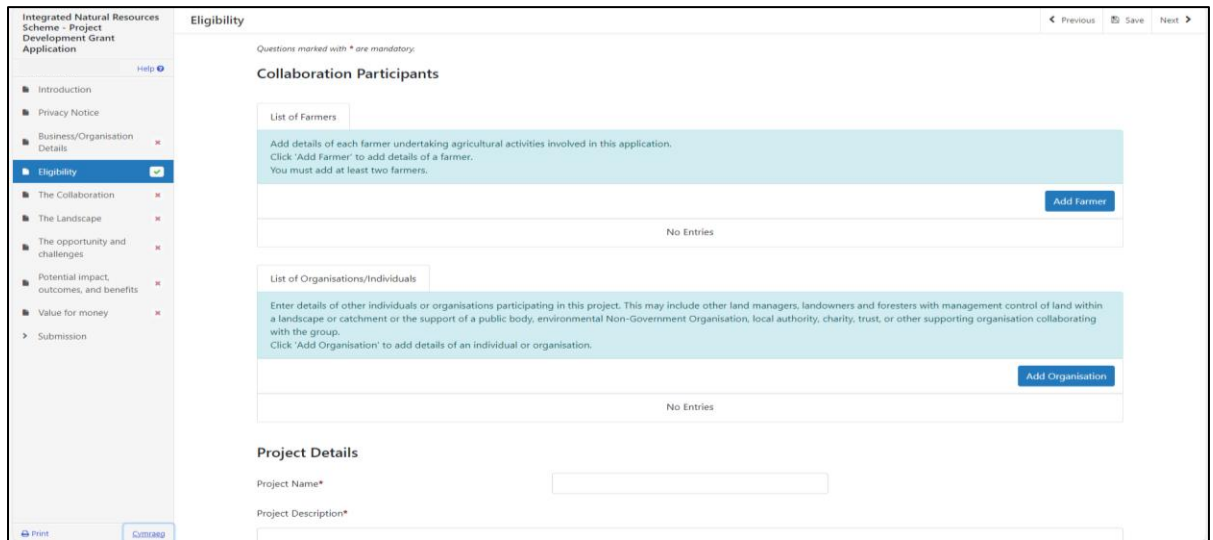

Once you have completed the information click on the Next Button. If you have not answered a question, you will not be allowed to continue and the area with missing data will be highlighted with red.

**[Back to Contents](#page-0-0)** 

#### <span id="page-8-0"></span>**Integrated Natural Resources Scheme – Eligibility List of Farmers**

You need to list all the farmers that will be part of your collaboration project. You will need to detail every single farm business involved in the collaboration in the Project development grant.

You must supply all the details required in the fields; one CRN must be your own. Once you have added your first farmer you can click 'save and add another' on the top right. Once you have added your last farmer you click 'Save and return'. A minimum of 2 farmers is required.

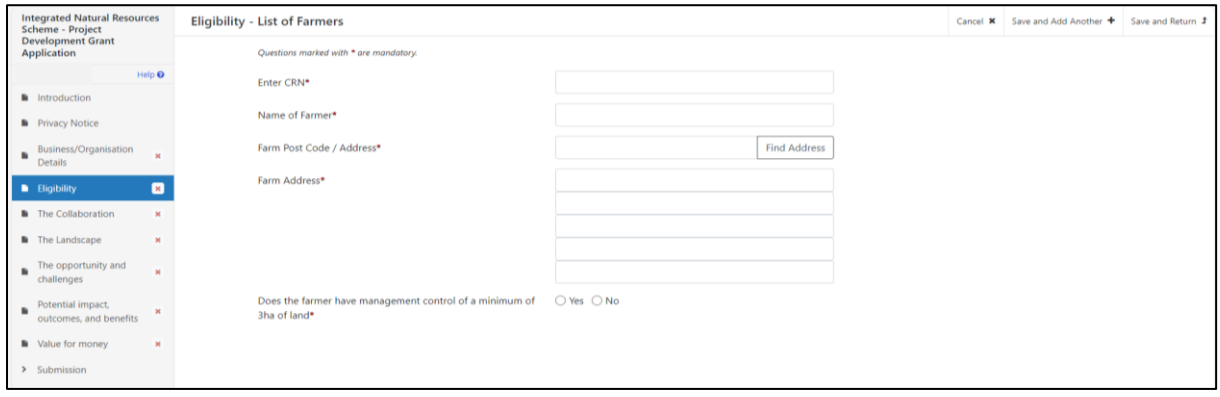

#### <span id="page-9-0"></span>**Integrated Natural Resources Scheme – Eligibility List of Organisations / Individuals**

You need to list all the Individuals and organisations that will be part of this application. You must supply all the details required from the fields. Once you have added your first Organisation / individual you can click 'save and add another' on the top right. Once you have added your last Organisation / individual you click 'Save and return'. A minimum of 1 other Organisation / individual is required.

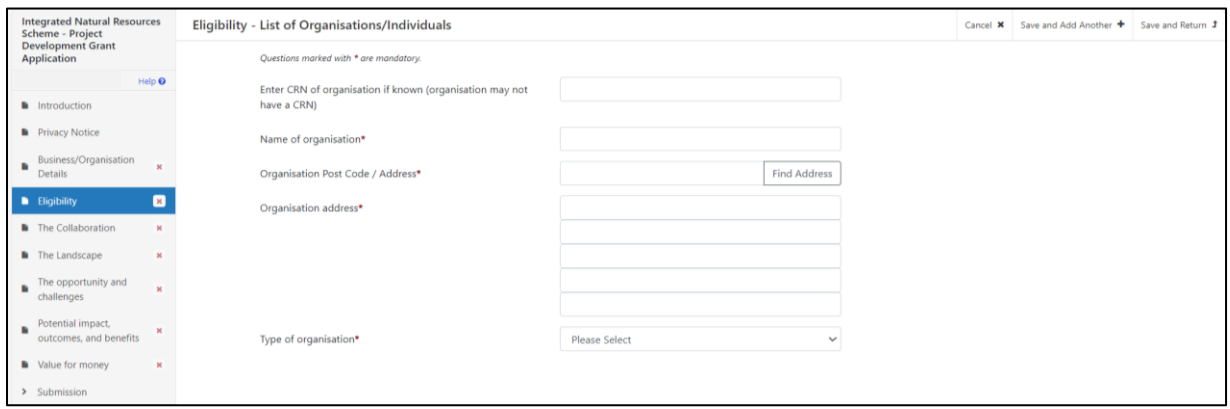

#### <span id="page-9-1"></span>**Integrated Natural Resources Scheme – Eligibility Project details**

You need provide a full project name and a project description. The project description has a 2000-character limit.

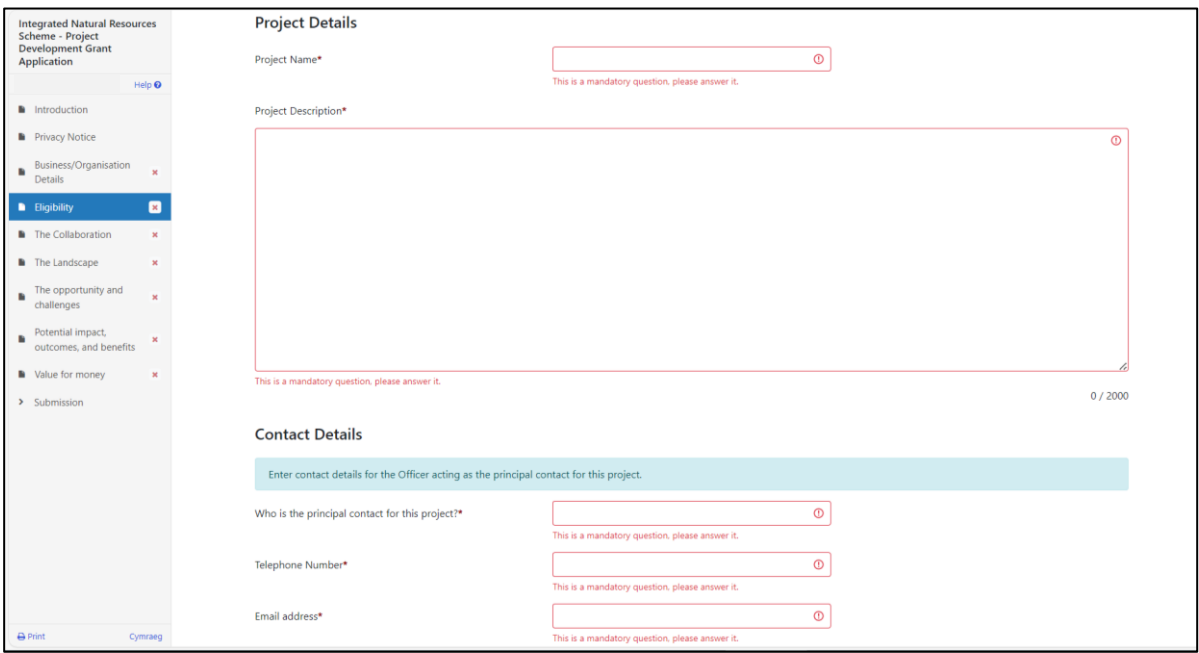

Once you have done this you should be able to click 'next' to finish the eligibility page. If you have missed anything, error message/s will be shown. Check the whole page for anything highlighted in red which requires an answer.

#### **[Back to Contents](#page-0-0)**

#### <span id="page-10-0"></span>**Integrated Natural Resources Scheme – The Collaboration**

Collaboration is the first scoring criteria for the Project development grant. In this page, you need to tell us about the structure as well as the roles and responsibilities of the members of the collaboration. You will need to tell us how the collaboration is going to ensure good governance and project management for a multiyear project. This is important information that will be used to appraise your Project development grant. This page has two separate text boxes and a 5000 character limit for each box.

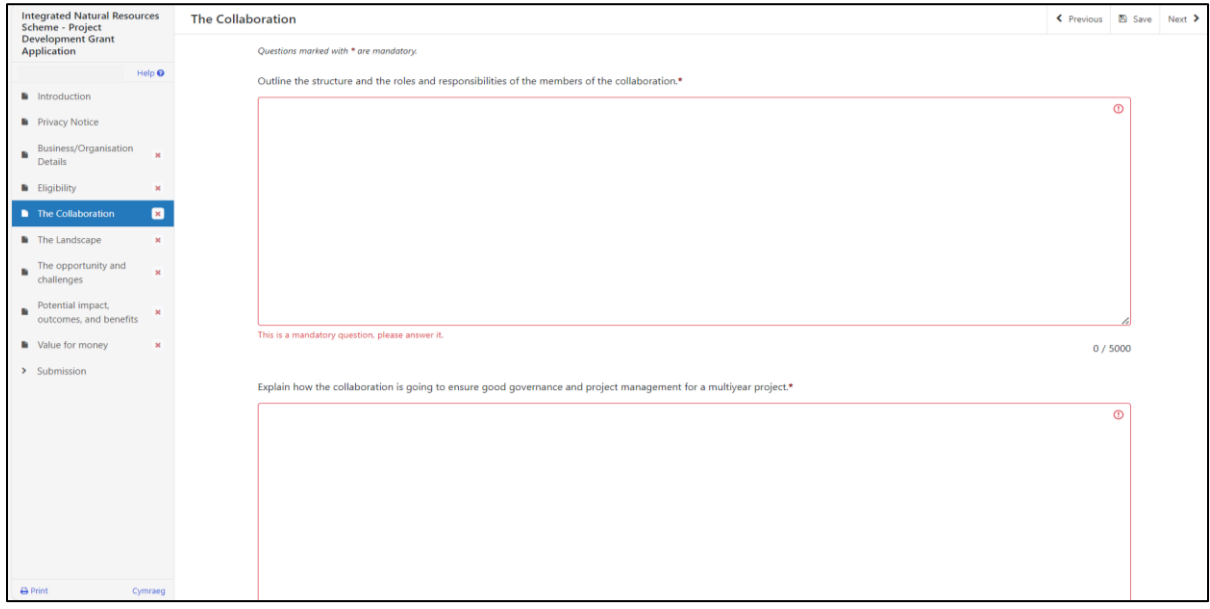

Once you have completed this page please proof read your answers before clicking 'next' to continue the application.

#### [Back to Contents](#page-0-0)

#### <span id="page-10-1"></span>**Integrated Natural Resources Scheme – The Landscape**

For the Landscape criteria, you should enter details that identify the landscape and geographical area to be included, outlining the continuous nature and importance of the proposed landscape. You should also provide information that shows the appropriate scale of the project activities. This is important information that will be used to appraise your Project development grant. The text box has a 5000 character limit.

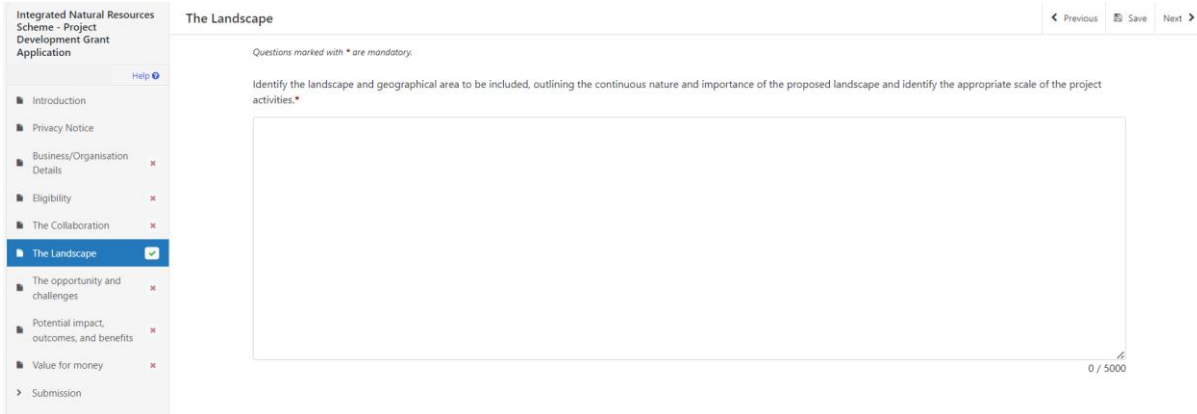

When you have finished your answer please proof read it before clicking 'next'.

**[Back to Contents](#page-0-0)** 

# <span id="page-11-0"></span>**Integrated Natural Resources Scheme – The opportunity and challenges**

This page has a description of what the page requires and a text box with a 5000 character limit. You should provide information to identify the national or local challenges, opportunities and the focus for the landscape. This is important information that will be used to appraise your Project development grant.

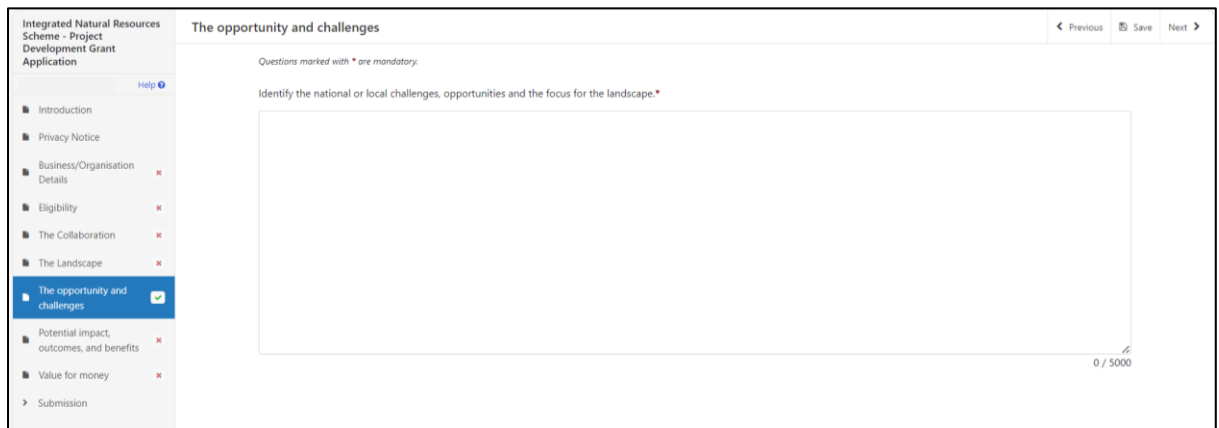

When you have finished your answer please proof read it before clicking 'next'.

#### <span id="page-12-0"></span>**Integrated Natural Resources Scheme – Potential impact, outcomes, and benefits**

This page has a description of what the page requires and a text box with a 5000 character limit. You should provide details of the potential impact of the proposed actions and interventions, linking those to desired outcomes and benefits for biodiversity, ecosystem services and resilience, and to social, economic, environmental, and cultural well-being. This is important information that will be used to appraise your Project development grant.

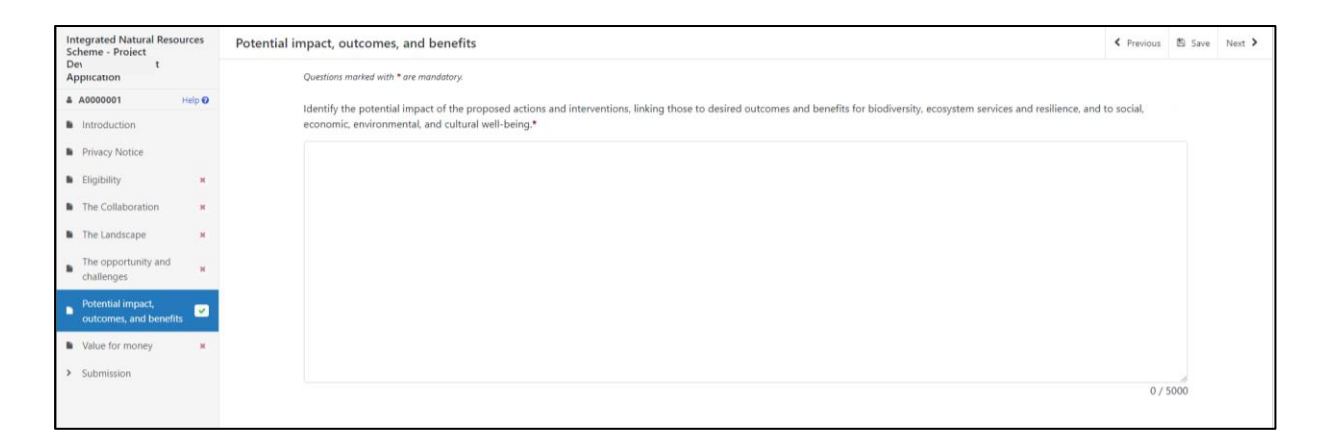

When you have finished your answer please proof read it before clicking 'next'.

#### [Back to Contents](#page-0-0)

#### <span id="page-12-1"></span>**Integrated Natural Resources Scheme – Value for money**

This page has a description of what the page requires and a text box with a 5000 character limit. This is important information that will be used to appraise your Project development grant. In this page, you should provide a breakdown of the actions and the hours required during this development phase and details of the engagement and events and the consumables for which you are requesting funding. You must include an explanation on how this will provide value for money.

You must **detail the number of hours** you estimate you will require to produce the detailed plan and complete your INRS Project Delivery application. You need to provide a breakdown of how the hours will be used. You must also detail the budget you will require for Engagements and Events, and Consumables.

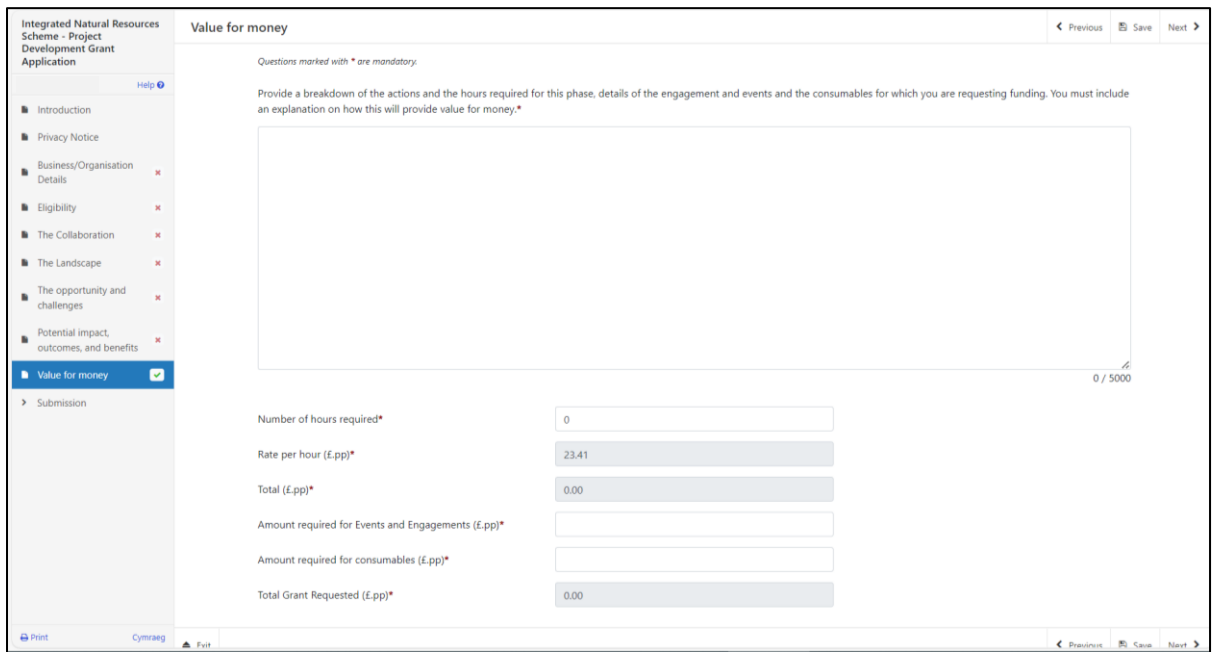

When you have finished your answer please proof read it before clicking 'next'.

### <span id="page-14-0"></span>**Integrated Natural Resources Scheme – Submission - Errors, Information and Summary**

This gives a summary of the details you have entered and informs you of any errors or information messages on your application.

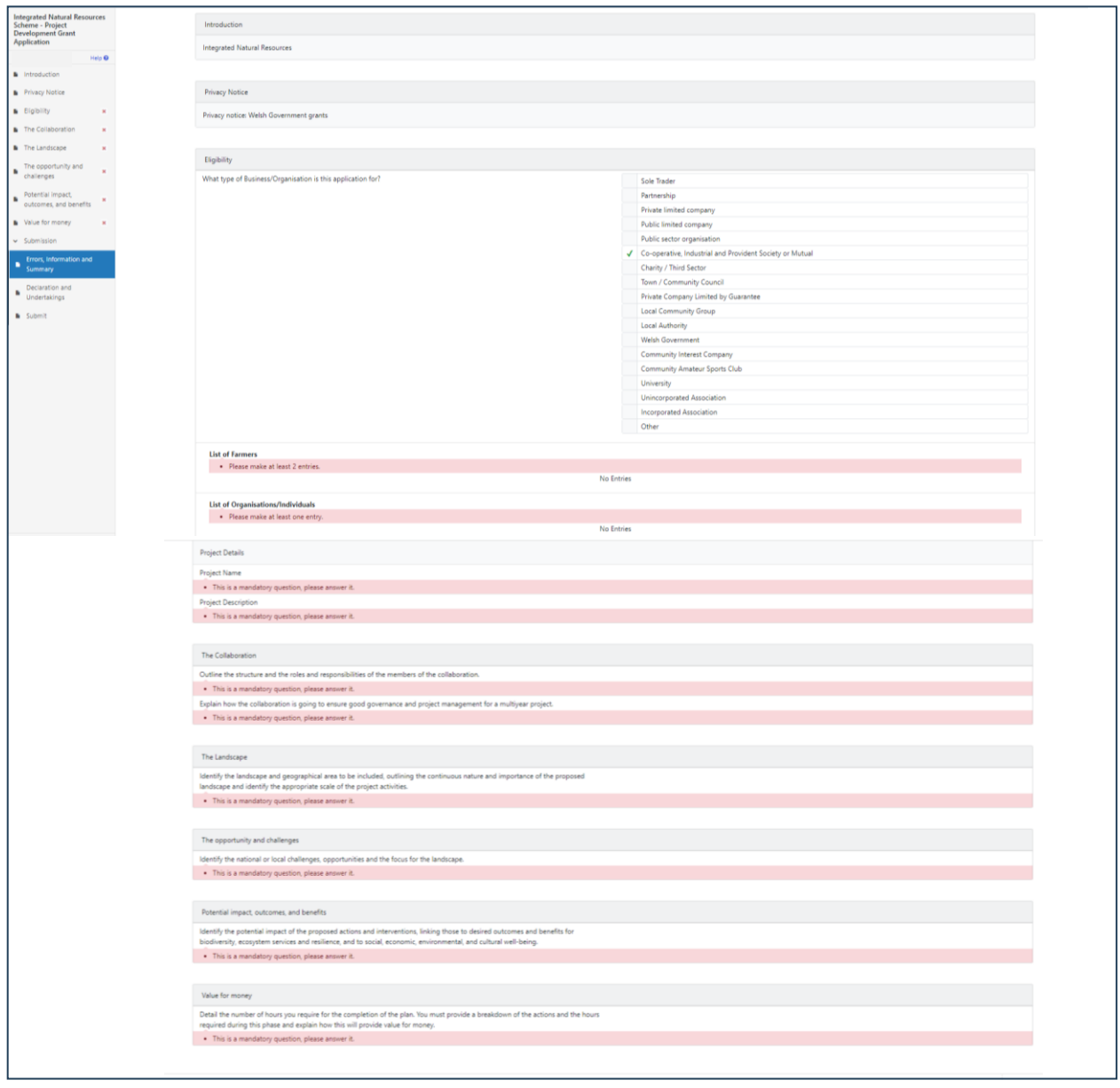

Once you have checked the summary and corrected any errors click on the 'Next' button.

## <span id="page-15-0"></span>**Integrated Natural Resources Scheme – Declaration and Undertakings**

You must read the Declaration and Undertakings and tick the box to confirm that you have read and agree them.

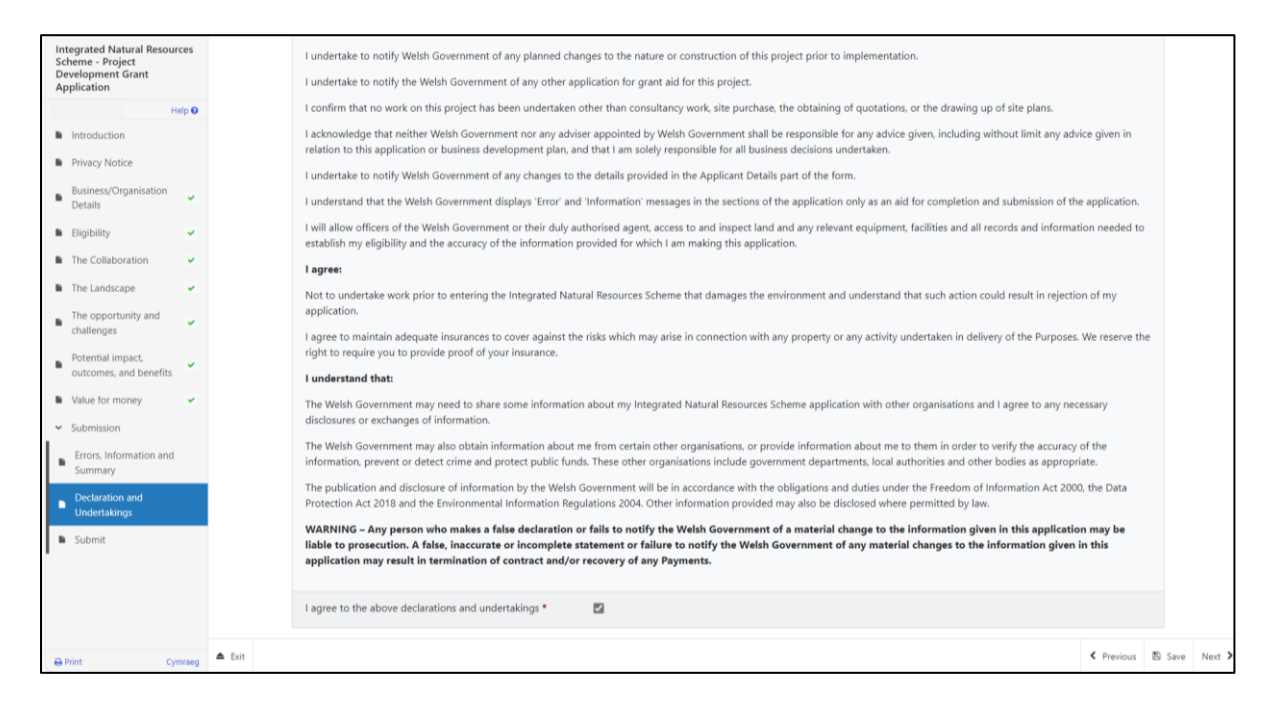

Once you have read and agreed the Declaration and Undertakings click on the Next button.

#### <span id="page-15-1"></span>**Integrated Natural Resources Scheme – Submission Page – Submit**

To submit your Integrated Natural Resources Scheme Project Development Grant, click on the Submit button.

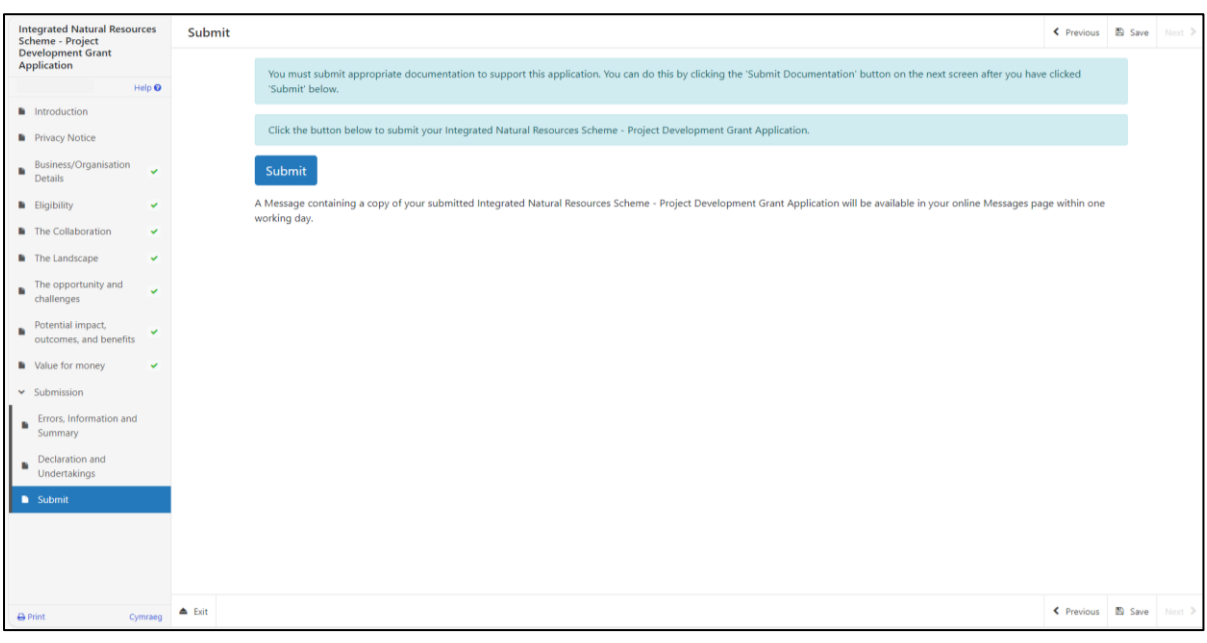

#### <span id="page-16-0"></span>**Following Successful submission**

A summary of your completed Integrated Natural Resources Scheme - Project Development Grant will be added to the 'Messages' page on your RPW Online account under the title "Documents received by RPW". Ensure you check the information submitted thoroughly. If any of the information shown is incorrect, please reply to the Message detailing your concerns. You should do this as soon as you discover any incorrect information.

If you are encountering problems or are unable to access our website, please contact the RPW Online Helpdesk on 0300 062 5004.